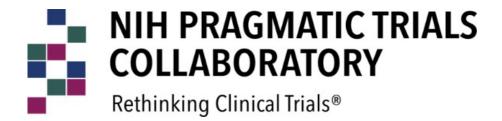

# Enrollment Reporting Site User Guide

## Contents

| 1.  | Logging In and Out and Navigating                                     | 3  |
|-----|-----------------------------------------------------------------------|----|
|     | Logging In                                                            | 3  |
|     | Home Page                                                             | 5  |
|     | Study Details Page                                                    | 5  |
|     | Data Entry                                                            | 6  |
|     | Logging Out                                                           | 7  |
| 2.  | Study Details                                                         | 8  |
|     | Submitting Your Updates                                               | 11 |
|     | Returning to Study Details page                                       | 11 |
| 3.  | Forecasting Enrollment                                                | 12 |
|     | Submitting Your Updates                                               | 13 |
| 4.  | Forecasting Demographics                                              | 14 |
|     | Submitting Your Updates                                               | 15 |
| 5.  | Actual Demographics                                                   | 16 |
| 6.  | Milestones: Expected Dates                                            | 18 |
|     | Submitting Your Updates                                               | 20 |
| 7.  | Reporting Enrollment                                                  | 20 |
|     | Submitting Your Updates                                               | 23 |
| 8.  | Reporting Demographics                                                | 24 |
|     | Submitting Your Updates                                               | 25 |
| 9.  | Milestones: Actual Dates                                              | 25 |
|     | Submitting Your Updates                                               | 26 |
| 10. | Data Entry and Approval                                               | 27 |
|     | Data to Submit One Time Before Enrollment                             | 27 |
|     | Data to Submit at the Start of Every Quarter                          | 29 |
|     | Review and Approval                                                   | 29 |
|     | Contacting the NIH Pragmatic Trials Collaboratory Coordinating Center | 29 |
| 11. | Reports                                                               | 30 |
|     | Selection Control                                                     | 30 |
|     | Study Graphs                                                          | 31 |
|     | Quarterly Report                                                      | 34 |
|     | Forecast Enrollment Report                                            | 34 |
|     | Actuals Enrollment Report                                             | 36 |
|     | Actuals Demographics Report                                           | 38 |
|     | Milestones Report                                                     | 39 |
|     | Milestones Comparison Report                                          | 41 |
|     | Comparative Graphs Report                                             | 42 |
| 12. | Health Equity Dashboard                                               | 44 |
|     | Demographic Comparative Graphs Report                                 | 44 |
|     | NIH Collaboratory Program Reports                                     | 46 |

## 1. Logging In and Out and Navigating

The Enrollment Reporting Site is utilized by the NIH Collaboratory Trial teams to submit trial data every quarter. This includes enrollment figures, demographic information, and trial milestone data.

The reporting site allows trial teams to access and enter data for their trial only. NIH Pragmatic Trials Collaboratory Leadership has access to the reporting site to review and compare data for multiple trials side-by-side.

Note: The Enrollment Reporting Site is operated by Duke University and requires an active Duke sponsored account for access. It is the responsibility of the trial teams to identify individuals who require access to perform the reporting, or access the trial records for review. When individuals no longer require access, the account will be de-activated following notification to the NIH Pragmatic Trials Collaboratory team or the Enrollment Reporting Site administrator.

#### **Logging In**

Complete the following steps to log in to the UH3 Enrollment Reporting Site.

- 1 Access the tool by clicking on <a href="https://uh3reporting.nihcollaboratory.org/">https://uh3reporting.nihcollaboratory.org/</a>. Enter the site using your Duke credentials (NetID and password).
  - For trouble with your NetID or password, contact the Duke Helpdesk (by visiting https://pwreset.oit.duke.edu/ or over the phone by calling the service desk at 919-684-2243).

The **Welcome** page opens in your computer's default browser. *Tip:* To save time accessing this site in the future, consider making it a shortcut in your browser.

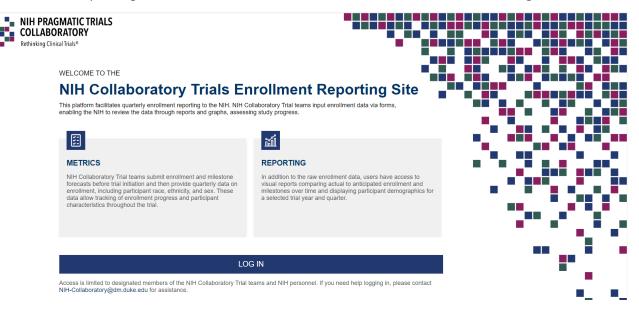

- 2 Click the **Login** button. The **Duke Log In** page appears.
- 3 Enter the **NetID** and **Password**.
- 4 Click the **Log In** button. The **Home** page appears.

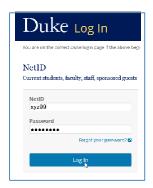

#### **Home Page**

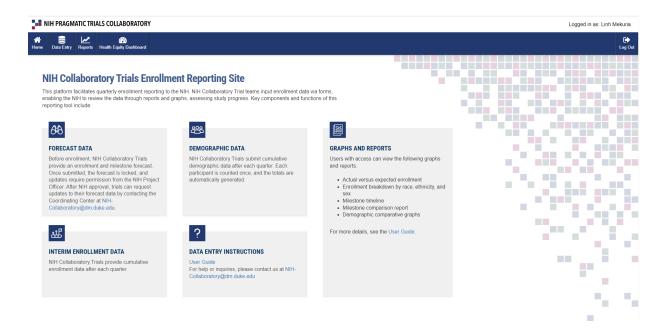

The topmost navigation tool is the dark blue **Menu Bar** across the top of the page. This bar contains four buttons: four on the left and one at the far right.

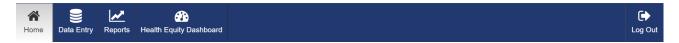

- Home: Returns you from any other page back to the Home page.
- **Data Entry:** Takes you to the page where your trial(s) can be selected for editing, or the Study Details page where users can navigate and edit data for the trial.
- Reports: Opens read-only graphical reports based on the trial data entered.
- Healthy Equity Dashboard: Opens additional read-only graphical reports to include the study status filter.
- Log Out: Ends the session and logs you out of the system.

## **Study Details Page**

After clicking the **Data Entry** button on the **Home** page, the **Study Details** page for your trial appears if you work with only one trial.

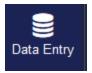

If entering data for multiple studies, you will first be directed to a **Study Search** page. Click **Select** in the right column for the desired trial to be directed to the **Study Details** page.

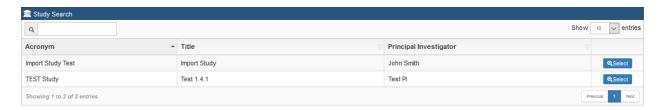

The **Study Details** page is the starting point for the data entry tasks in this guide. On the right is trial information currently in the system. On the left are links to access two **Forecast** pages, two **Actuals** pages, a **Milestones** page and a **Reports** page. The Enrollment Reporting Tool administrator will set up the trial, and the Study Coordinator/PI will then complete the details. Training will be provided when the trial team is ready for data entry.

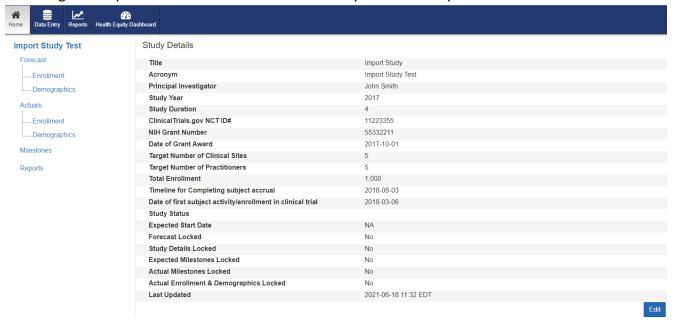

## **Data Entry**

The table below shows the timing of the data entry tasks to be completed by the trial team, and are described in Chapters 2-9. Four items are entered one time <u>before</u> trial enrollment begins, and three items are entered every quarter after enrollment begins.

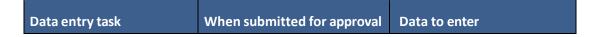

| Study Details              | One time, before enrollment begins | Details of the trial     |  |  |
|----------------------------|------------------------------------|--------------------------|--|--|
| Forecast: Enrollment       |                                    | Cumulative numbers       |  |  |
| Forecast: Demographics     |                                    | Cumulative numbers       |  |  |
| Milestones: Expected Dates |                                    | Planned completion dates |  |  |
| Actuals: Enrollment        | At the start of every              | Cumulative numbers       |  |  |
| Actuals: Demographics      | quarter with data from             | Cumulative numbers       |  |  |
| Milestones: Actual Dates   | the previous quarter               | Actual completion dates  |  |  |

**IMPORTANT:** Be aware of two conditions that will *prevent* data entry:

After completing data for **Study Details, Forecast: Enrollment, Forecast: Demographics,** and **Milestones: Expected Dates**—and NIH personnel have approved your entries—these pages are **locked** for the duration of the study.

For **Actuals: Enrollment, Actuals: Demographics,** and **Milestones: Actual Dates**, data cannot be entered for the current quarter until *the first day of the next quarter*.

If edits need to be made to a locked page, the trial's Principal Investigator or representative should contact the NIH Pragmatic Trials Collaboratory Coordinating Center

(NIH-Collaboratory@dm.duke.edu).

## **Logging Out**

Log out when finished entering data to free up network and server resources for the benefit of other users.

1 On any page, go to the right side of the **Menu Bar** and click the **Log Out** button. The **Duke Log Out** page appears.

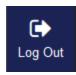

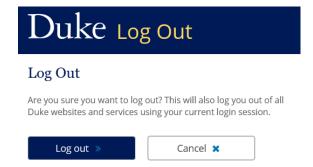

2 Click **Log out** to end the connection to the Duke network.

## 2. Study Details

The first task is to enter details about your trial into the system. You can return at any time (before the trial is locked) to edit these fields if there is an error or update needed. On the **Study Details** page, click the **Edit** button at the bottom of the page.

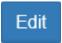

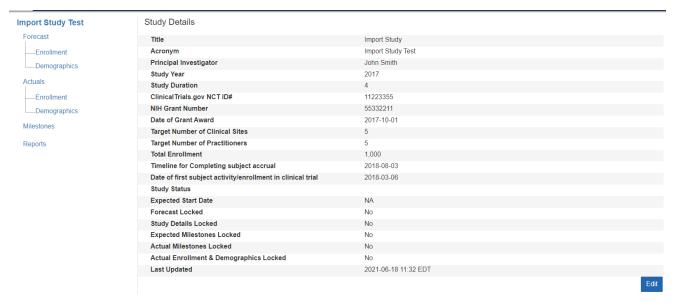

### The **Edit Study** page appears.

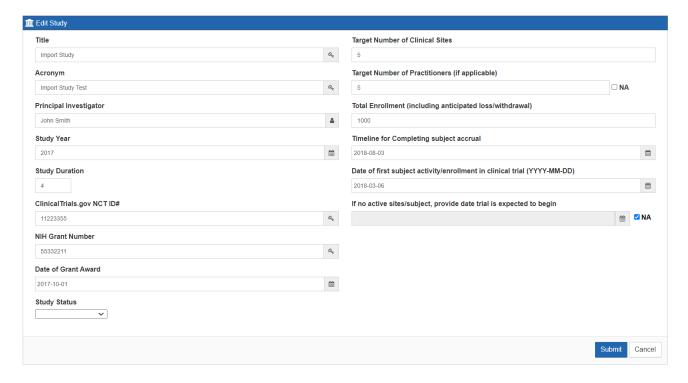

Study Year - should equal the year the trial expects to enroll

Date of first subject activity/ enrollment in clinical trial - date is a forecasted date

If no active sites/subjects, provide date trial is expected to begin - to be used when no subjects are being enrolled

**Study Status** – this information should reflect the status the trial is in currently in, not the one that has been completed

The **Edit Study** page is an editable form with several fields.

- 1 Complete as many fields as possible.
  - *Note:* Two fields in the second column have an **NA** (not applicable) checkbox. If the field does not apply to your trial, check the box.
- 2 Clicking in a date field (marked with a calendar icon ) opens an online calendar to select the date; users can also directly enter the date in the field using the format YYYY- MM-DD.

*Note:* The **Study Year** field is YYYY only.

| «  | F  | February 2019 |    |    |    |    |  |  |
|----|----|---------------|----|----|----|----|--|--|
| Su | Мо | Tu            | We | Th | Fr | Sa |  |  |
| 27 | 28 | 29            | 30 | 31 | 1  | 2  |  |  |
| 3  | 4  | 5             | 6  | 7  | 8  | 9  |  |  |
| 10 | 11 | 12            | 13 | 14 | 15 | 16 |  |  |
| 17 | 18 | 19            | 20 | 21 | 22 | 23 |  |  |
| 24 | 25 | 26            | 27 | 28 | 1  | 2  |  |  |
| 3  | 4  | 5             | 6  | 7  | 8  | 9  |  |  |

3 By default, the online calendar shows the current month. To select a different year or month click the center-top area of the calendar (where the current month/year appears). The calendar changes to show the months in the current year. If you need a month within this year, click its abbreviation. After that month appears, click on the day.

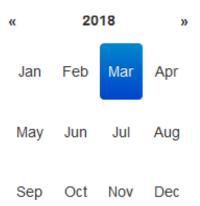

- 4 If you need a different year, click the double arrows at the far top corners (» next year or « previous year). Click the desired month. After that month appears, click on the day.
- 5 After selecting a day, the calendar disappears and the field displays the full date.

Note: An incorrect date format will display a red error message: Please enter a valid date.

The study duration can be changed once a trial commences, but not if data exists for that year. E.g., enrollment data exists for 5 years, the study duration can be changed to 6 years but not 4. If the system finds data for a year you are trying to change, the following error message appears.

**x** Error: Quarterly study data exists. Cannot decrease the study duration.

## **Submitting Your Updates**

You may choose to make no edits to the data. However, if you choose to make edits and do not submit (navigate from the page or select **Cancel**), <u>all data entry is lost.</u>

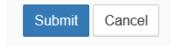

1 When finished, click the **Submit** button. You are returned to the **Study Details** page with a success message displayed across the top of the page. Your updates appear on the page.

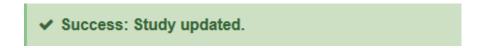

2 Inform the trial's Principal Investigator that this data entry task has been completed.

#### **Returning to Study Details page**

When navigating to other pages within the tool, (or if access to a single trial within the UH3 tool), the Study Details page is accessible for entry/review through the Data Entry icon at the top of the page, or through a link within the navigation pane.

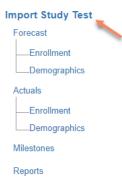

## 3. Forecasting Enrollment

Before enrollment starts, enter forecast (expected) enrollment numbers by quarter for the duration of the trial.

Please note that the Enrollment Reporting Site is based on the calendar year, so begin your forecasting entry with the <u>calendar year and quarter</u> that you expect enrollment to start. E.g., if you should start enrollment July 5, 2025, the year of trial enrollment (set as Study Detail: Study Year 2025) start is 2025, and the first numbers entered will be Q3, Year 1.

To begin, go to the **Study Details** page (or use the navigation pane if in the editing area of the system). In the left column, click **Enrollment** (under Forecast).

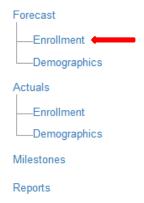

The **Enrollment Forecast** page appears.

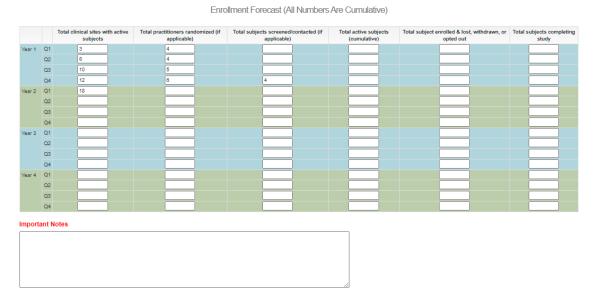

1 Enter forecast totals for the following six items as applicable for the duration of your trial:

- Total clinical sites with active subjects
- Total practitioners randomized (if applicable)
- Total subjects screened/contacted (if applicable)
- Total active subjects (cumulative)
- Total subjects enrolled & lost, withdrawn, or opted out
- Total subjects completing study

Note: The forecast enrollment numbers entered is cumulative, such that each quarter's number should not be a lower value than the previous quarter. If a lower number is entered, an error message will be generated upon submission (see example below under Submitting Your Updates) to prompt a review of the values entered. The values however are saved to the system.

2 To update an existing number, put the cursor in the field, delete the existing data, and enter the updated data. Below the table is an optional Important Notes area for users to enter explanatory information about the forecast. The text box will scroll if the text exceeds the size of the box. Changes to forecasting, after enrollment initiation, should be documented here. (Note: maximum 4,000 characters allowed).

#### **Important Notes**

- 1. Phase-In Period (April-May 2014) not included (will not count toward analysis)
- 2. Reported Data begins with Intervention Period: June 2014 Nov 2015
- 3. Only patients who contribute person days to the trial are included. Thus, patients who stay in participating units less than 2 days are excluded.
- 4. Reported data is estimated to be 75% accurate. Will update in the future following improved mapping with participating wards and actual data from the trial periods

## **Submitting Your Updates**

If you made no edits—or decide for any reason to discard your edits this session (they will not be retrievable)—click the **Cancel** button at the bottom of the page to return to the **Study Details** page or simply navigate from the page without selecting an option.

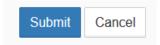

1 When finished, click the **Submit** button.

If the system finds a lower number than the previous quarter, you will receive a warning message. If you incorrectly added a lower number, correct the error and click **Submit** again.

! Warning: Study forecast updated. You have entered a value that is less than the previous quarter. Please review.

2 If there are no warnings, a success message is displayed across the top of the of the **Forecast** page.

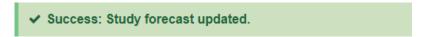

3 Inform the trial's Principal Investigator that this data entry task has been completed.

## 4. Forecasting Demographics

Before enrollment initiates, enter forecast demographic numbers (i.e., demographic data associated with included trial subjects) for the duration of the trial. To begin, go to the **Study Details** page. In the left column, click **Demographics** (under Forecast).

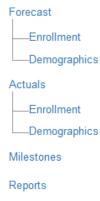

The **Demographics Forecast** page appears.

#### Demographics Forecast

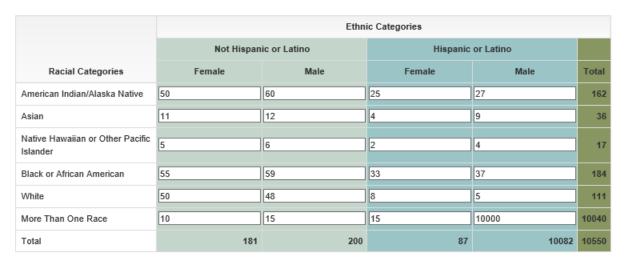

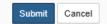

- 1 Enter the forecast demographic totals for female and male for pertinent racial categories in the correct ethnic block. To update an existing number, put the cursor in the field, delete the existing data, and enter the updated data. Enter zeros for fields in which no subjects are forecasted.
- 2 Review the forecast numbers (the system totals the cells in rows and columns).

Note: the total for demographics should be the same as your final cumulative active subject's enrollment forecasted total. E.g., if the active subjects final enrollment is 2,000 subjects, then the demographics should total 2,000 subjects.

## **Submitting Your Updates**

If you decide for any reason to discard your edits this session (they will not be retrievable)—click the **Cancel** button at the bottom of the page. In addition, migrating from the page in the browser prior to submitting also discards your entries.

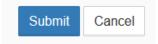

1 When finished, click the **Submit** button, a success message is displayed across the top of the **Demographics Forecast** page.

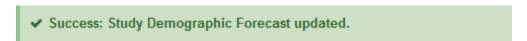

2 Inform the trial's Principal Investigator that this data entry task has been completed.

## 5. Actual Demographics

To begin, go to the **Study Details** page. In the left column, click **Demographics** (under Actuals).

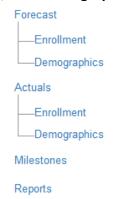

#### The **Demographics Actuals** page appears.

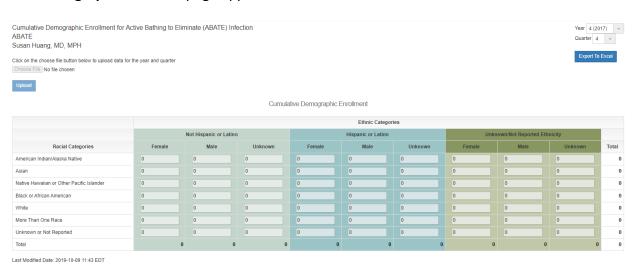

- Enter the actual demographic totals for female and male for pertinent racial categories in the correct ethnic block. To update an existing number, put the cursor in the field, delete the existing data, and enter the updated data. Enter zeros for fields in which no subjects are forecasted.
- 2 Review the actual numbers (the system totals the cells in rows and columns).
- 3 It is also possible to upload your entries by using the <a href="ActualDemographicsUploadTemplate">ActualDemographicsUploadTemplate</a> which can be accessed by clicking on the link located below the trial name at the top of the demographics screen.

**ActualDemographicsUploadTemplate.xls.** Once the values are populated into the template navigate to the upper left-hand side of the reporting window. Under the investigator's name you will be able to select **Choose File**. Navigate to the location

of the locally saved template file and select **Open**. User will see the name of the file next to the **Choose File** button.

SAMPLE ActualDemographicsUploadTemplate

|                                  | Not Hiena | nic or l | -<br>Latino | Hienanie. | or Latir |         | Unknown | /Not Bo | ported Ethnicity |
|----------------------------------|-----------|----------|-------------|-----------|----------|---------|---------|---------|------------------|
|                                  |           |          |             |           |          |         |         |         |                  |
| Racial Categories                | Female    | Male     | Unknown     | Female    | Male     | Unknown | Female  | Male    | Unknown          |
| American Indian/Alaska Native    |           |          |             |           |          |         |         |         |                  |
| Asian                            |           |          |             |           |          |         |         |         |                  |
| Native Hawaiian or Other Pacific |           |          |             |           |          |         |         |         |                  |
| Islander                         |           |          |             |           |          |         |         |         |                  |
| Black or African American        |           |          |             |           |          |         |         |         |                  |
| White                            |           |          |             |           |          |         |         |         |                  |
| More Than One Race               |           |          |             |           |          |         |         |         |                  |
| Unknown or Not Reported          |           |          |             |           |          |         |         |         |                  |

Click on the choose file button below to upload data for the year and quarter

Choose File ActualDemo...Template.xls

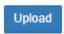

Select Upload. A new pop-up window will appear asking you to confirm the upload of the file for the specific year and quarter. Select **Yes.** Ensure that the file is uploading to the correct year and quarter.

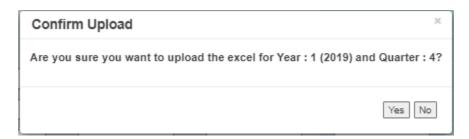

A green banner will appear at the top of the reporting screen indicating the upload was successful.

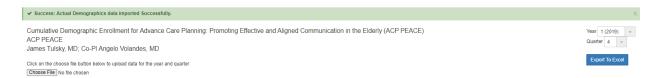

3 User can also export the report by navigating to the upper right-hand side of the screen and selecting the **Export to Excel** button. The file will download locally on your machine for retrieval.

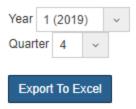

## 6. Milestones: Expected Dates

Before enrollment initiates, enter expected completion dates for major milestones for the duration of the trial. If you are on a page pertaining to your trial, click **Milestones** in the left column to begin. If you are in the reports section of the web site, return to the **Study Details** page (select Data entry or if you have rights to a single trial, a link is provided on the reports navigation pane) to return to data entry pages. In the data entry navigation pane, select **Milestones**.

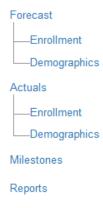

The **Milestones** page appears containing 27 milestones with fields for **Expected Date**, **Actual Date**, and **Comments**.

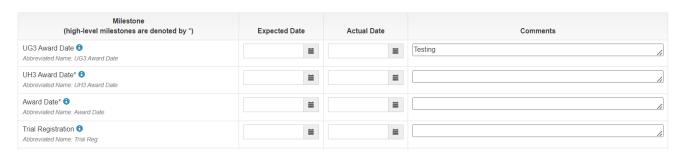

1. Enter expected completion dates in the **Expected Date** field for all milestones. Use the online calendar or enter the date directly in the format YYYY-MM-DD. If any milestone does not apply to your trial, indicate this in the **Comments** field.

*Note:* For a brief description of each milestone, hover the cursor over the information icon  $\bigcirc$ , or refer to the table below for a full description.

## 2. Review the entries for accuracy.

| Milestone * = high-level milestone                             | Abbreviated Name              | Summary                                                                                                    |
|----------------------------------------------------------------|-------------------------------|----------------------------------------------------------------------------------------------------|
| UG3 Award Date                                                 | UG3 Award Date                | The date UG3 Awarded (from the NIH website).                                                                                                    |
| UH3 Award Date *                                               | UH3 Award Date                | Date UH3 Awarded (from the NIH website).                                                                                                    |
| Award Date                                                     | Award Date                    | The date R01 or other funding mechanisms awarded (other than UG3/UH3 mechanism) [from the NIH website]                                                                        |
| Trial Registration                                             | Trial Reg                     | Date the Trial was registered with www.clinicaltrials.gov by the legally responsible entity.                                                                                  |
| Protocol Approved for<br>Implementation                        | Protocol App. For Implem.     | Date initial protocol is considered final by the NIH.                                                                                                    |
| IRB Approval                                                   | IRB Appr.                     | Date of IRB approval for study implementation.                                                                                                    |
| Statistical Analyses Plan Finalized                            | SAP Final                     | Date of final SAP entry completed and locked.                                                                                                    |
| First Site Activated Date                                      | 1st Site Act.                 | Date drug/device is shipped to the first site, OR the date that the first site is considered ready to enroll subjects.                                                        |
| First Patient Enrolled *                                       | 1st Pt. Enroll                | Date the first patient is enrolled by a site.                                                                                                    |
| Last Patient Enrolled                                          | Last Pt. Enroll               | Date the last patient is enrolled by a site. Enrollment in the study is complete.                                                                                             |
| Last Day for Intervention *                                    | Last Day for Interv.          | Date of the last day of intervention, i.e. the day intervention is turned off or stopped measuring.                                                                           |
| End of Outcome Observation<br>Period                           | End of Outcome Obs.<br>Period | Date of last day of the primary outcome observation period.                                                                                                    |
| Key Data Available                                             | Key Data Avail.               | Date when data is available to assess the primary objective;<br>Table 1, Primary Exposure and Endpoint Data Available.                                                        |
| Secondary Endpoint Data Available                              | Sec. Endpt. Data Avail.       | Date when data is available to assess secondary objectives and/or other details.                                                                                              |
| All Data Available *                                           | All Data Available            | Complete data package; ancillary, explanatory.                                                                                                    |
| Database Lock *                                                | DBL                           | Date the primary endpoint database is considered "locked".                                                                                                    |
| Final Statistical Analysis *                                   | FSA                           | Date that pre-approved tables, figures, and modeling are complete.                                                                                                    |
| Topline Results Report*                                        | Topline Report                | If applicable, the date when topline results get generated. If not applicable, please indicate so in the Comment field.                                                       |
| Topline Results (or Full Results)<br>to Health System Partners | Topline to HS Partners        | If applicable, when results go to health system partners. Do they have to approve results before further sharing? If not applicable, please indicate so in the Comment field. |
| Topline Results to                                             | Topline to                    | Date when the topline results are available                                                                                                    |

*Note:* Both the **Abbreviated Name** and the designation of a **high-level milestone** pertain to the **Milestone Report** (details in "11. Reports").

#### **Submitting Your Updates**

You may choose to make no edits to the data. However, if you choose to make edits and do not submit (navigate from the page or select **Cancel**), all data entry is lost.

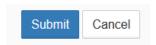

1 When finished, click the **Submit** button. You are returned to the **Milestones** page with a success message displayed across the top of the page.

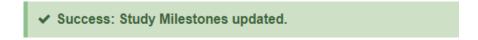

2 Inform the trial's Principal Investigator that this data entry task has been completed.

## 7. Reporting Enrollment

As the trial progresses, trial teams will enter the total actual enrollment numbers for the reported quarter and answer five questions.

*Note:* This data entry is to be completed during the 3-week window at the beginning of every quarter. The data entered are from the *previous quarter* (i.e., the reported quarter).

To begin, go to the Study Details page. In the left column, click Enrollment (under Actuals).

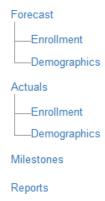

The **Enrollment Activity** page appears. Data is entered in the **Actual Total** column.

*Note 1:* The numbers in the **Expected Total** column are prepopulated with data from the Forecast Enrollment Report (see "11. Reports") and cannot be modified in this table.

Note 2: Please inform the Enrollment Reporting Site administrator to lock the data when

ready – following review of data following database lock and curation (verification of data). If any locked information needs to be edited, please contact the Enrollment Reporting Site administrator, and ensure approvals for the changes by either trial PI or NIH Program Officer.

Q1 Reporting Date Q2 Reporting Date Q3 Reporting Date Q4 Reporting Date Jan 1 - Mar 31 April 1 - June 30 July 1 - Sep 30 Oct 1 - Dec 31 Effective Date of Data 2017-10-19 2020-04-06 2020-04-07 Locked No Expected Total Actual Total Expected Total Actual Total Expected Total Actual Total **Expected Total** Actual Total 40 Total clinical sites with active subjects Total practitioners randomized (if applicable) Total subjects screened/contacted (if applicable) Total active subjects (cumulative) 82155 Total subject enrolled & lost, withdrawn, or opted out 9486 25748 Total subjects completing study

Enrollment Activity Table

If any of this information has changed, please contact your program officer

In the upper right, using the drop-down list, select the specific year and quarter for which you are reporting trial data. The table changes with each selection and allows you to <u>edit only the quarter selected</u>. Current and previous quarters are editable. In the event that previous quarters are locked, please contact the Enrollment Reporting Site administrator NIH Pragmatic Trials Collaboratory or email (<u>NIH-Collaboratory@dm.duke.edu</u>) for assistance.

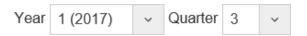

2 In the **Effective Date of Data** field, enter today's date (YYYY-MM-DD) or use the online calendar to select today.

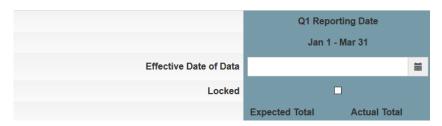

- 3 Enter **Actual Total** numbers <u>as of this reported quarter</u> as follows (i.e., total <u>cumulative</u> number up to this point in the trial):
  - **Total clinical sites with active subjects:** This is the number of clinical sites with active subjects as of this reported quarter.

- Total practitioners randomized (if applicable): This is the cumulative number
  of practitioners participating in enrollment activities as of this reported
  quarter.
- Total subjects screened/contacted (if applicable): This is the cumulative number of new subjects that were screened or contacted as of this reported quarter. This number may be the same or higher than the previous quarter's Actual Total. If the number entered is lower than the previous quarter's, an error will be generated when you submit (see next page).
  - *Note:* If no new subjects were screened or contacted during this quarter, enter the same number as the previous quarter. If the trial is not screening or contacting subjects per the design, leave null (or enter zero) for the current and subsequent quarters.
- **Total active subjects (cumulative):** This is the total number of cumulative subjects enrolled as of this reported quarter.
- Total subjects enrolled & lost, withdrawn, or opted out (cumulative): This is the total number of cumulative subjects lost, withdrawn, or opted out as of this reported quarter.
- Total subjects completing study (cumulative): This is the total number of cumulative subjects completing the trial as of this reported quarter.
- 4 Scroll down to answer the five questions at the bottom of the page using the drop-down list (No/Yes). These must be completed for each quarter. If you answer **Yes** to any question, a text field opens to enter a required explanation.
- 5 Use the optional **Comments** text box under the questions to add further information (maximum 4,000 characters). The comments box is not associated to a specified year and quarter. Any notes entered in the comments box will be visible for each year and quarter selected.

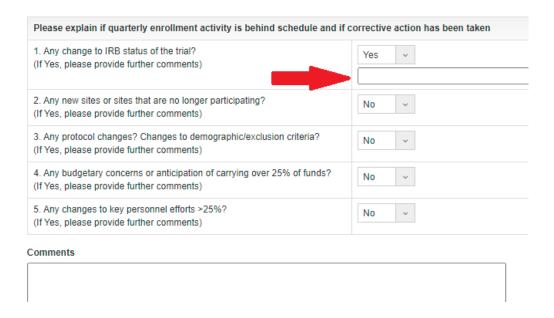

6 Review the edits for accuracy.

### **Submitting Your Updates**

If you decide for any reason to discard your edits this session (they will not be retrievable)—click the **Cancel** button at the bottom of the page to clear your edits.

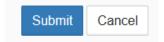

1 When finished, click the **Submit** button.

If enrollment data entered is lower than a previous quarter, you will receive a warning. The entered data is saved, but it is recommended that you review your data entries. If any question has an error, red text appears to explain the error.

! Warning: Actual Enrollment data updated. You have entered a value that is less than the previous quarter. Please review and then enter Actual Demographics data when ready.

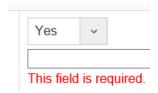

2 If there are no errors, a success message displayed across the top of the

#### Actuals Enrollment page.

✓ Success: Actual Enrollment data updated. Please enter Actual Demographics data.

3 Inform the trial's Principal Investigator that this data entry task has been completed.

## 8. Reporting Demographics

As the trial progresses, trial teams will enter actual demographic data (race, ethnicity, and sex) for enrolled subjects. This data is to be completed within the first three weeks of each new quarter using *final data from the previous quarter*.

To begin, go to the **Study Details** page. In the left column, click **Demographics** (under Actuals).

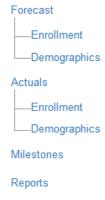

The **Cumulative Demographic Enrollment** page appears. The **Cumulative Demographic Enrollment** table is for reporting the demographic breakdown of the *total number* of subjects accrued (e.g., total enrolled this quarter plus previous quarters).

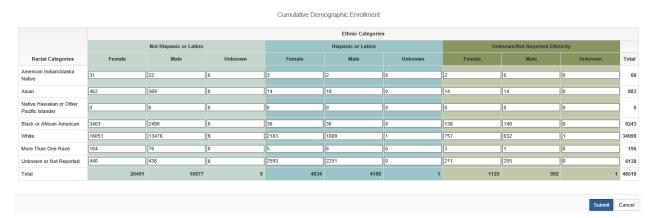

1. In the upper right, select the specific year and quarter you are reporting from the drop-down list. The table changes with each selection. Future quarters, if selected, do not allow data entry.

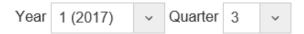

- 2. Enter the number of females and males for the reported quarter in their respective racial categories and the correct ethnic block. If you do not know the demographic breakdown of a particular subject, enter that number in the **Unknown or Not** Reported row. Enter zeros for fields that are not applicable. To update an existing number, put the cursor in the field, delete the existing data, and enter the updated data.
- Review the entries for accuracy. The values entered in this Cumulative Demographic Enrollment table should equal the cumulative subjects accrued during the reported quarter plus previous quarters.

*Note*: If the Total column on the far right does not populate the total number of subjects per racial category, please clear your browser cache and refresh the page.

#### **Submitting Your Updates**

If you decide for any reason to discard your edits this session (they will not be retrievable)—click the **Cancel** button at the bottom of the page to clear your edits.

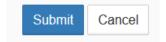

- 1 When finished, click the **Submit** button.
  - If the number of subjects entered in the Cumulative Demographics table does not match the total active subjects for same the year/quarter, you will receive a warning message. Review the numbers, correct the error and click **Submit** again.
    - 🗴 Error: Cumulative Demographics data updated. Total active subjects for quarter are not equal to Demographics grand total.
- 2 If there are no errors, you will see a success message success message displayed across the top of the page with a reminder to review and update the Milestone data.
  - ✓ Success: Actual Demographics data updated. Please review and update Milestone data.
- 3 Inform the trial's Principal Investigator that this data entry task has been completed.

#### 9. Milestones: Actual Dates

As the trial progresses, trial teams will enter actual dates for milestones as they are

completed. Not all quarters will reach milestones, so there will be quarters when this page is not updated. To begin, click **Milestones** in the left column navigation pane.

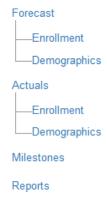

#### The Milestones page appears.

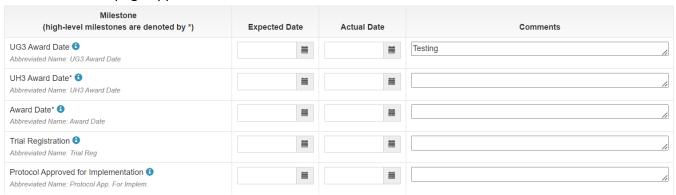

1 Enter actual completion dates in the **Actual Date** field for completed milestones. Use the online calendar or enter the date directly in the format YYYY-MM-DD. Use the **Comments** field to add information if necessary.

*Note:* For a brief description of each milestone, hover the cursor over the information icon ① or refer to the table in Chapter 6 for a description.

2 Review the entries for accuracy.

## **Submitting Your Updates**

If you decide for any reason to discard your edits this session (they will not be retrievable)—click the **Cancel** button at the bottom of the page to clear your edits.

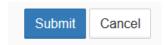

1 When finished, click the **Submit** button. You are will be provided a success

message displayed at the top of the page to know that the entries were saved.

✓ Success: Study Milestones updated.

2 Inform the trial's Principal Investigator that this data entry task has been completed.

## **10.** Data Entry and Approval

This chapter summarizes the data entry tasks and approval timing.

| When submitted for approval                                                                                                    | Data entry item            |
|----------------------------------------------------------------------------------------------------|----------------------------|
| One time, before enrollment begins: These forecast tasks are to be completed within the first three quarters after the Award Date milestone, but no later than the First Patient Enrolled Date milestone. | Study Details              |
|                                                                                                    | Forecast: Enrollment       |
|                                                                                                    | Forecast: Demographics     |
|                                                                                                    | Milestones: Expected Dates |
| Every quarter: These <i>interim tasks</i> are to be completed at the                                                                                                    | Actuals: Enrollment        |
| beginning of every quarter using actual data from the previous                                                                                                    | Actuals: Demographics      |
| uarter.                                                                                                    | Milestones: Actual Dates   |

## **Data to Submit One Time Before Enrollment**

The flowchart shows this process.

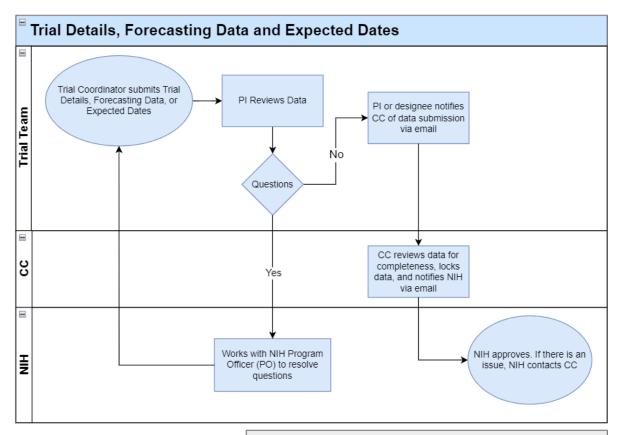

PI: Principal Investigator NIH: National Institutes of Health PO: Program Officer CC: Coordinating Center

Trial Team: NIH Collaboratory Trials

- · All items on this chart to be completed before enrollment begins
- · Trial teams submit trial details and forecast data within first two quarters from the trial start date

#### **Data to Submit at the Start of Every Quarter**

The flowchart shows this process.

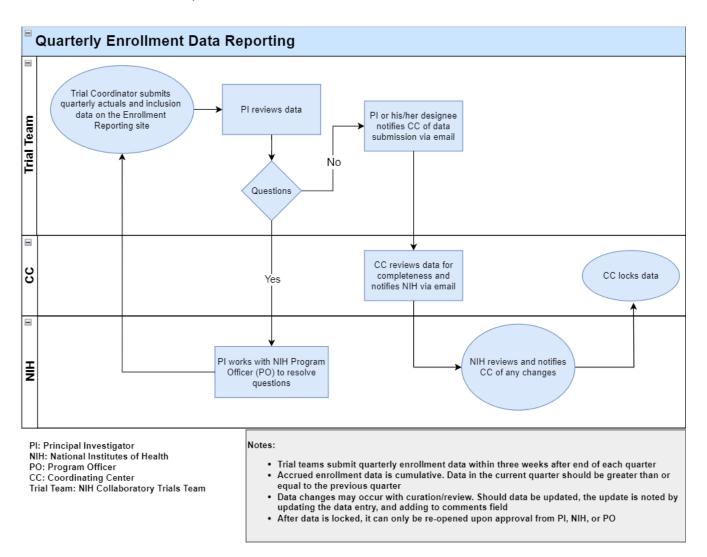

## **Review and Approval**

All data submitted by the trial teams must be reviewed and approved by the trial's Principal Investigator. If there are any exceptions to providing enrollment reporting data or questions about the data, the PI should contact the trial's NIH Program Officer.

*IMPORTANT:* After Forecast data is locked, it can only be reopened with approval from NIH. Trial teams should communicate their need to change forecasting to the NIH Pragmatic Trials Collaboratory Coordinating Center.

## **Contacting the NIH Pragmatic Trials Collaboratory Coordinating Center**

For questions or comments about the Enrollment Reporting site, send an email to the NIH Pragmatic Trials Collaboratory at <a href="MIH-Collaboratory@dm.duke.edu">NIH-Collaboratory@dm.duke.edu</a>, and your message will be triaged to the appropriate person for response.

## 11. Reports

Although not part of the core tasks of the PI and Study Coordinator, displaying reports can help to visualize trends or issues in the data. These reports are a graphical representation of the information currently in the system for your trial. Certain members of the NIH Pragmatic Trials Collaboratory Coordinating Center, NIH Pragmatic Trials Collaboratory Leadership, and NIH have access to the reports in the UH3 tool.

From any page, click the **Reports** button on the **Menu Bar**. Reports are also available as a link on the Left navigation page while editing the trial, for the Study Coordinators and PIs.

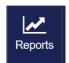

By default, the **Study Graphs** report appears with columns on the left for links to all reports.

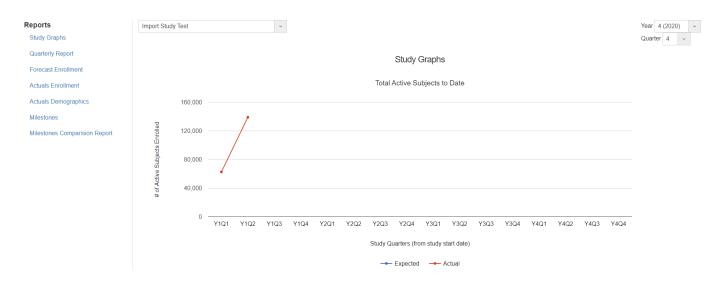

#### **Selection Control**

If you have access to more than one trial, select the desired trial from the dropdown.

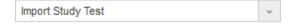

For **Study Graphs, Quarterly, Forecast,** and **Actuals** reports, select the year and quarter from the drop-down lists in the upper right. This is the time period that will apply to the report.

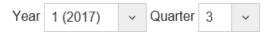

## **Study Graphs**

If data is available for the selected time period, four different graphs (described below) will appear on the **Study Graphs** page. (If a graph does not appear, data has not been submitted for the selected time period.)

**IMPORTANT:** The top graph, **Total Active Subjects to Date**, is always cumulative for your entire trial to date. This line graph does not change with your selected time period; however, the other graphs on this page are affected by the selected time period.

**Total Active Subjects to Date:** This graph is cumulative. The line chart always shows expected (blue) versus actual (red) enrollment numbers for the entire project, up to the present. The blue line, taken from Forecast data, is complete and does not change over the entire life of the project. The red line grows as trial teams enter enrollment numbers at the start of each quarter. For actual numbers, hover over a dot; a tool tip appears with additional information.

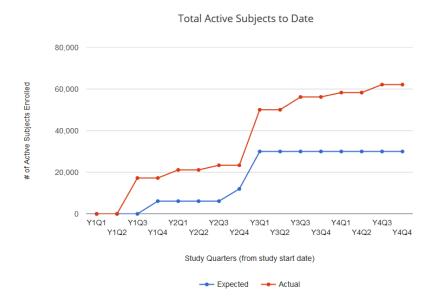

**Sex Breakdown:** The pie chart on the left (**Cumulative**) divides the total number of subjects enrolled in the selected time period into percentages known to be male (red), female (blue), or unknown/unreported (yellow). Similarly, there is a sex breakdown for the forecasted demographics (**Target**). To view actual numbers, hover the cursor over any part of a chart; a tool tip appears with more information including the actual numbers for the enrollment selected.

**NOTE**: If there is no Target information (entered in Forecasted Demographics), "No data" is displayed on the report. If there no Actuals Demographics data entered for the selected Year/Quarter, the Sex Breakdown (and Ethnicity Breakdown below) will display "No data". For the line/bar charts, the graphs plot show only data that is available from the system.

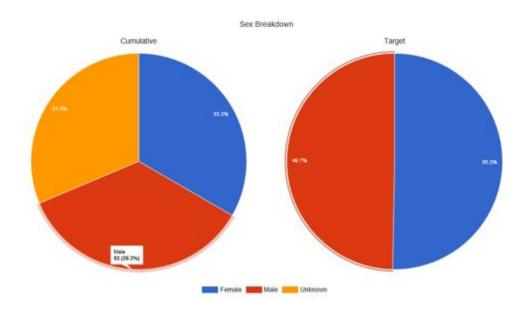

**Racial Breakdown:** This bar chart plots the total number of subjects enrolled in the selected time period with the forecasted totals (**Target**) against five racial categories, as well as a more-than-one-race category and an unknown/unreported category. For actual numbers, hover over a bar; a tool tip appears with more information.

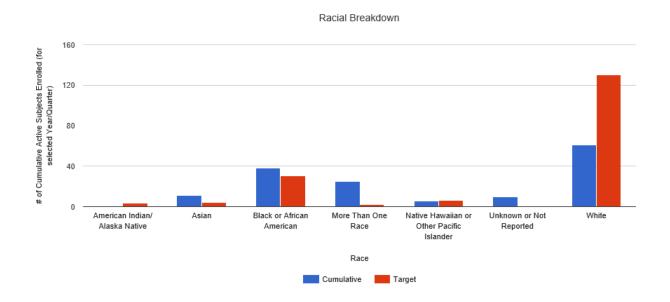

**Ethnicity Breakdown:** These pie charts divide the total number of subjects enrolled in the selected time period into a percentage known to be Hispanic or Latino (blue), not Hispanic or Latino (red), or unknown/unreported (yellow). For actual numbers, hover over any part of a chart; a tool tip appears with additional information.

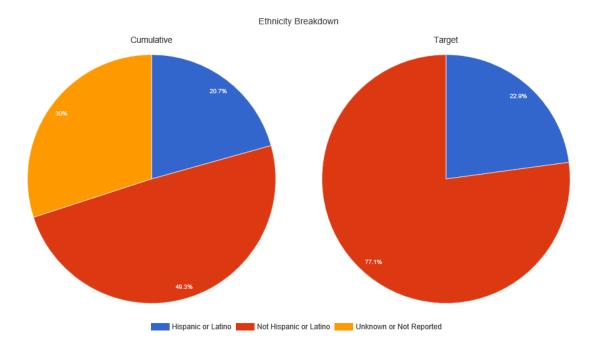

## **Quarterly Report**

Select Quarterly Report in the left column of the Reports page.

#### Reports

Study Graphs

Quarterly Report

Forecast Enrollment

**Actuals Enrollment** 

Actuals

Demographics

Milestones

Milestones

Comparision Report

If data is available for the selected time period, four graphs (*Total Active Subjects to Date, Sex Breakdown*, *Racial Breakdown*, and *Ethnicity Breakdown*) and three tables (*Forecast, Enrollment* and *Cumulative Demographic Enrollment*) will appear on the **Quarterly Reports** page. (If a graph does not appear, data has not been submitted for the selected time period.) This is the report submitted to the NIH by the coordinating center. The addition of information from the Study Details is provided, and page breaks added for printing through the browser.

NOTE: Chrome or IE browsers setting the scale to 80% is the recommended for printing the report. The report can be saved through the browser by selecting the print to .pdf function.

## **Forecast Enrollment Report**

Select **Forecast Enrollment** in the left column of the **Reports** page.

#### Reports

Study Graphs

Quarterly Report

Forecast Enrollment

**Actuals Enrollment** 

Actuals

Demographics

Milestones

Milestones

Comparision Report

## Project Summary: This section displays study details.

Forecast Report

| Princi  | pal Investigator     | John Smith        |
|---------|----------------------|-------------------|
| Acron   | ym                   | Import Study Test |
| Title   |                      | Import Study      |
| Clinica | alTrials.gov NCT ID# | 11223355          |
| NIH G   | rant Number          | 55332211          |
| Date o  | f Grant Award        | 2017-10-01        |

**Enrollment Forecast Table:** This table shows forecast (expected) enrollment numbers by quarter for each study year. This forecast information was provided by the trial team at trial start-up.

Enrollment Forecast (All Numbers Are Cumulative)

|      |    | Total clinical sites with active subjects | Total practitioners randomized (if applicable) | Total subjects<br>screened/contacted (if<br>applicable) | Total active subjects (cumulative) | Total subject enrolled & lost,<br>withdrawn, or opted out | Total subjects completing study |
|------|----|-------------------------------------------|------------------------------------------------|---------------------------------------------------------|------------------------------------|-----------------------------------------------------------|---------------------------------|
| Year | Q1 | 4                                         | 3                                              |                                                         | 6                                  | 2                                                         | 6                               |
| 1    | Q2 | 5                                         | 3                                              |                                                         | 6                                  | 2                                                         | 6                               |
|      | Q3 | 6                                         | 3                                              | 5                                                       | 7                                  | 2                                                         | 6                               |
|      | Q4 | 6                                         | 5                                              | 7                                                       | 7                                  | 9                                                         | 8                               |
| Year | Q1 | 7                                         | 7                                              | 8                                                       | 7                                  | 34                                                        | 6                               |
| 2    | Q2 | 7                                         | 8                                              | 9                                                       | 8                                  | 56                                                        | 6                               |
|      | Q3 | 7                                         | 9                                              | 10                                                      | 8                                  | 66                                                        | 8                               |
|      | Q4 | 8                                         | 9                                              | 12                                                      | 8                                  | 90                                                        | 6                               |
| Year | Q1 | 8                                         | 9                                              | 15                                                      | 9                                  | 90                                                        | 6                               |
| 3    | Q2 | 9                                         | 9                                              | 16                                                      | 9                                  | 90                                                        | 6                               |
|      | Q3 | 10                                        | 9                                              | 89                                                      | 9                                  | 90                                                        | 8                               |
|      | Q4 | 11                                        | 9                                              | 90                                                      | 9                                  | 90                                                        | 6                               |
| Year | Q1 | 12                                        | 9                                              | 90                                                      | 11                                 | 90                                                        | 8                               |
| 4    | Q2 | 13                                        | 9                                              | 90                                                      | 12                                 | 90                                                        | 6                               |
|      | Q3 | 14                                        |                                                |                                                         | 13                                 |                                                           | 6                               |
|      | Q4 | 15                                        |                                                |                                                         | 14                                 |                                                           | 6                               |

Important Notes

## **Actuals Enrollment Report**

Select Actuals Enrollment in the left column of the Reports page.

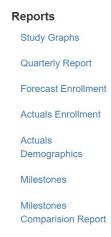

**Selection Control:** By default, the selected time period shown at the top of the page will auto-populate the fields in this report. Users can select a different time period using this control.

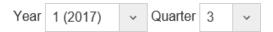

Project Summary and Study Plan: This section displays study details and study plan.

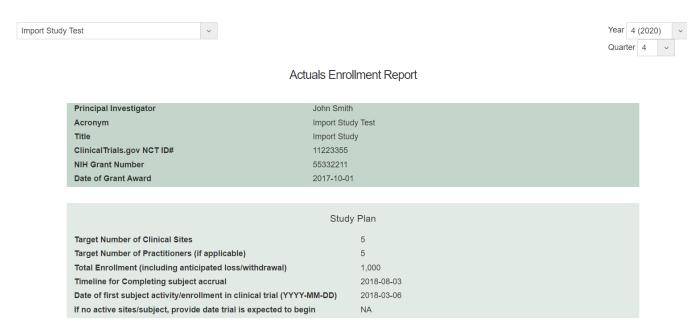

**Enrollment Activity:** Numbers in the **Expected Total** column are auto-populated from the Forecast Report. The **Actual Total** column numbers, entered by the trial team each quarter (see "6. Reporting Enrollment"), appear in the table when submitted, and will be seen in the table for the entire year (all quarters). If an **Actual Total** column is empty, then there is no data available for that quarter.

**Enrollment Activity Table** 

|                                                        | Q1 Reporting Date  Jan 1 - Mar 31  2021-04-13  No |                 | Q2 Reporting Date  April 1 - June 30 |                 | Q3 Reporting Date  July 1 - Sep 30 |                 | Q4 Reporting Date Oct 1 - Dec 31 |                 |  |
|--------------------------------------------------------|---------------------------------------------------|-----------------|--------------------------------------|-----------------|------------------------------------|-----------------|----------------------------------|-----------------|--|
| Effective Date of Data                                 |                                                   |                 | 2021-0                               | 4-13            | 2021-0                             | 4-13            | 2021-04-13                       |                 |  |
| Locked                                                 |                                                   |                 | No                                   | )               | No                                 |                 | No                               |                 |  |
|                                                        | Expected<br>Total                                 | Actual<br>Total | Expected<br>Total                    | Actual<br>Total | Expected<br>Total                  | Actual<br>Total | Expected<br>Total                | Actual<br>Total |  |
| Total clinical sites with active subjects              | 2                                                 | 2               | 2                                    | 2               | 2                                  | 2               | 2                                | 2               |  |
| Total practitioners randomized (if applicable)         | 0                                                 |                 | 0                                    |                 | 0                                  |                 | 0                                |                 |  |
| Total subjects screened/contacted (if applicable)      | 130                                               | 130             | 130                                  | 130             | 130                                | 130             | 130                              | 130             |  |
| Total active subjects (cumulative)                     | 85                                                | 90              | 85                                   | 90              | 85                                 | 90              | 85                               | 90              |  |
| Total subject enrolled & lost, withdrawn, or opted out | 0                                                 |                 | 0                                    |                 | 0                                  |                 | 0                                | 0               |  |
| Total subjects completing study                        | 0                                                 |                 | 0                                    | 5               | 0                                  | 5               | 0                                | 5               |  |

IF ANY OF THIS INFORMATION HAS CHANGED, PLEASE CONTACT YOUR PROGRAM OFFICER

**Question and Explanation:** The display in this section varies depending on the selected time period, and identifies key changes in the trial that could affect reports. The five questions are worded in such a way that a **No** answer indicates no change from the previous quarter. A **Yes** answer contains a text field for explanation.

| Any change to IRB status of the trial?                            | No                                          |
|-------------------------------------------------------------------|---------------------------------------------|
| Comments                                                          |                                             |
| 2. Any new sites or sites that are no longer participating?       | Yes                                         |
| Comments                                                          | One site dropped because it was sold by HCA |
| 3. Any protocol changes? Changes to inclusion/exclusion criteria? | No                                          |
| Comments                                                          |                                             |
| 4. Any budgetary concerns or anticipation of carrying over 25% of | No                                          |
| funds?                                                            |                                             |
| Comments                                                          |                                             |
| 5. Any changes to key personnel efforts >25%?                     | No                                          |
| Comments                                                          |                                             |

#### Comments

Reported data is estimated to be 75% accurate. Data will be updated dataset is finalized.

#### **Actuals Demographics Report**

Select **Actuals Demographics** in the left column of the **Reports** page.

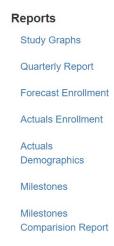

**Selection Control:** By default, the selected time period shown at the top of the page will auto-populate the fields in this report. Users can select a different time period using this control.

When first entering a trial report, the default is the current reporting period (if enrolling) or the last enrolling period (if enrollment has completed).

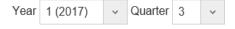

**Project Summary:** This section displays trial details.

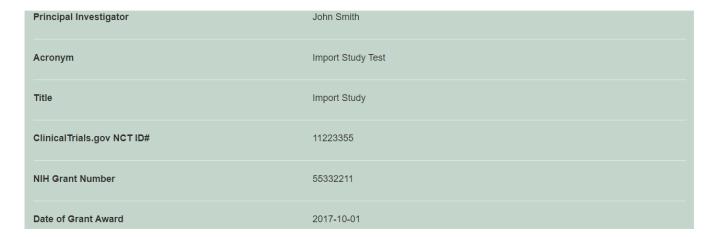

**Cumulative Demographic Enrollment Table:** This table divides the number of subjects during the selected time period into racial and ethnic categories. These numbers *are cumulative* from one quarter to the next.

Cumulative Demographic Enrollment

|                                           | Ethnic Categories      |        |         |                    |       |         |                                   |       |         |        |
|-------------------------------------------|------------------------|--------|---------|--------------------|-------|---------|-----------------------------------|-------|---------|--------|
|                                           | Not Hispanic or Latino |        |         | Hispanic or Latino |       |         | Unknown/Not Reported<br>Ethnicity |       |         |        |
| Racial Categories                         | Female                 | Male   | Unknown | Female             | Male  | Unknown | Female                            | Male  | Unknown | Total  |
| American Indian/Alaska Native             | 321                    | 248    | 0       | 49                 | 35    | 0       | 16                                | 30    | 1       | 700    |
| Asian                                     | 1,695                  | 1,235  | 0       | 13                 | 3     | 0       | 40                                | 39    | 2       | 3,027  |
| Native Hawaiian or Other Pacific Islander | 141                    | 106    | 0       | 8                  | 8     | 0       | 4                                 | 4     | 3       | 274    |
| Black or African American                 | 1,319                  | 1,382  | 0       | 21                 | 29    | 0       | 43                                | 49    | 4       | 2,847  |
| White                                     | 24,345                 | 20,164 | 3       | 3,221              | 2,542 | 1       | 841                               | 843   | 5       | 51,965 |
| More Than One Race                        | 0                      | 0      | 0       | 0                  | 0     | 0       | 1                                 | 1     | 6       | 8      |
| Unknown or Not Reported                   | 334                    | 351    | 0       | 946                | 792   | 0       | 721                               | 647   | 7       | 3,798  |
| Total                                     | 28,155                 | 23,486 | 3       | 4,258              | 3,409 | 1       | 1,666                             | 1,613 | 28      | 62,619 |

# **Milestones Report**

Select Milestones in the left column of the Reports page.

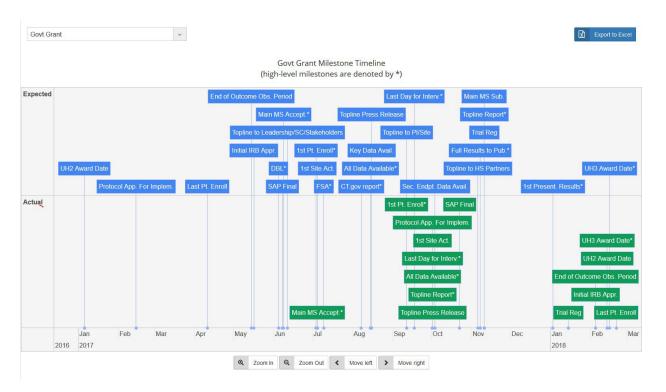

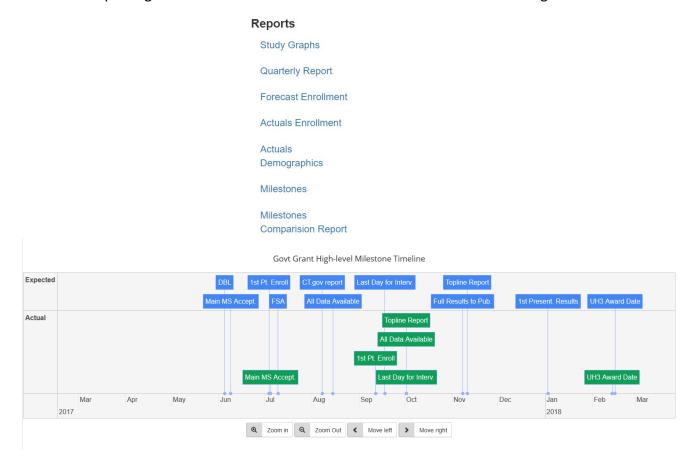

#### **About the Two Graphs**

The two graphs share the same design. In both, the **Expected Dates** are blue and **the Actual Dates** are green. Refer to the table in Chapter 6 for the abbreviated names of milestones with their full name and description.

**Milestone Timeline:** The top graph shows the Expected Dates (blue) compared with the Actual Dates (green) of all milestones (including high-level milestones).

**High-Level Milestone Timeline:** The bottom graph shows the high-level milestones, denoted by asterisks.

Across the bottom of each graph is a timeline, based on the earliest and latest dates on the **Milestones** page. Users can zoom in to enlarge the graph. To adjust your view, use one of the following controls (note: your computer's hardware/software configuration may affect use):

The four buttons underneath each graph.

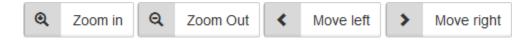

• The scroll wheel on a mouse. Click anywhere inside the graph, then roll up/down

as needed.

 A touchpad enabled system. Tap anywhere inside the graph. Then expand or contract the space between two fingers.

With a mouse or touchpad, drag and drop any place in the graph to move the graphic to the left or right.

**Export to Excel:** Click the **Export to Excel** button in the upper right. The system creates an Excel (extension .xls) file and sends it to your computer's downloads folder. Columns in the spreadsheet include Milestone name (high-level ones are marked by an asterisk), abbreviated name, milestone definition, expected date, actual date, and comments. Using the Excel program, you can print or save this information.

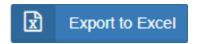

### **Milestones Comparison Report**

Select Milestones Comparison Report in the left column of the Reports page.

**Selection Control:** If you have access to more than one trial, select the desired trial from the dropdown.

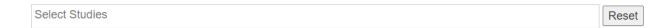

The **Milestones Comparison Report** allows the user to compare a minimum of one set of milestones (two different milestone fields) with up to a maximum of four sets of milestones based on the date that was entered for that particular milestone.

1. Select the two milestones to be evaluate, to get the absolute value in days, the average, standard deviation and median in days.

*Note:* The dates used for this report come from the dates entered in the **Milestones** page in the **Actual Date** field column. In the event that the either one of the fields are missing a date, the value brought back the absolute value in days will be blank and the value brought back for average, standard deviation and median in days will be 0.

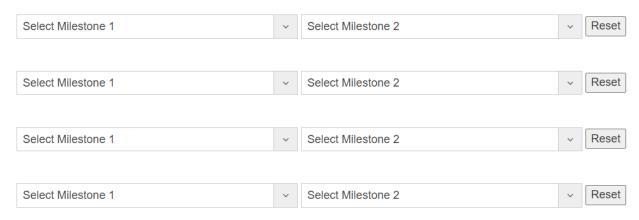

#### **Comparative Graphs Report**

NIH Pragmatic Trials Collaboratory leadership have the opportunity to view Comparative Reports, which provides visualizations across studies for a specified year (e.g., Year 2) and quarter (Quarter 2), regardless of the actual calendar year the trial started. The graphics are normalized to show enrollment actuals and demographic breakdown. Trial teams will only be able to view their own trial data and <u>WILL NOT</u> be able to compare information across studies. The screenshots below are based on leadership views of the report; trial teams will only be able to see your own site related information.

Note: The graphs will be rendered only for trials with data for the selected quarter/year.

**Selection Control:** Select studies in the selection window, the Year and quarter, then submit.

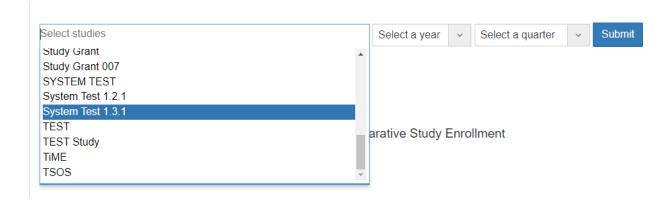

The report will be rendered as shown.

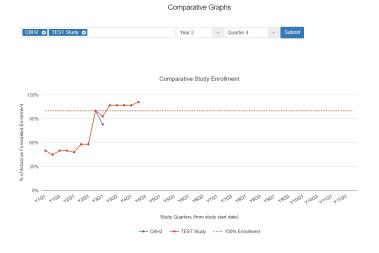

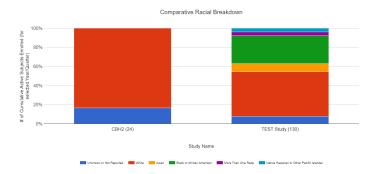

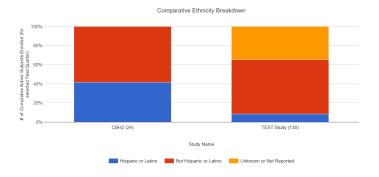

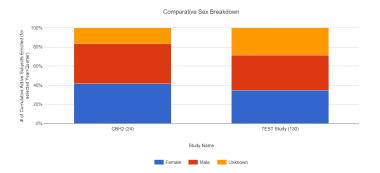

## 12. Health Equity Dashboard

The purpose of the Health Equity Dashboard reports are a graphical representation of the sex, race and ethnicity currently in the reporting system for your trial. Certain members of the NIH Pragmatic Trials Collaboratory Coordinating Center, NIH Pragmatic Trials Collaboratory Leadership, and NIH have access to the reports in the reporting tool across the trials while the Study Coordinators and PIs will only have access to their own trial(s).

These are aggregate numbers from the start of the trial up to the year and quarter selected. If you have access to more than one trial, it does not matter if one trial is in their 1<sup>st</sup> year while the other trial is in their 5<sup>th</sup> year, the aggregate number will be from start up to the year and quarter selected for reporting.

From any page, click the Health Equity Dashboard button on the Menu Bar.

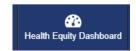

#### **Demographic Comparative Graphs Report**

NIH Pragmatic Trials Collaboratory leadership have the opportunity to view Comparative Graph Reports, which provides visualizations across studies for a specified year (e.g., Year 2) and quarter (Quarter 2), regardless of the actual calendar year the trial started. The graphics are normalized to show enrollment actuals and demographic breakdown.

Select **Demographic Comparative Graphs** in the left column of the **Health Equity Dashboard** page.

# Health Equity Dashboard

Demographic Comparative Graphs

NIH Collaboratory Program Reports

**Selection Control:** The main demographic fields are available for selection are race, ethnicity and sex. Users can select which field in the first box using these controls. It is possible to view the fields together based on a main selection and sub-selection, e.g. main selection will be race based on non-Hispanic males. Ensure the main demographic field is selected first and proceed to filter the one or both of the sub-fields as needed.

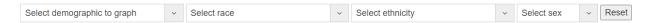

The **Demographic Comparative Graph Report** allows the user up to a maximum of eight trials to include in the demographic comparative graph report. Users can select a different time period using this control to the right of the study box. When first navigating to this page, all selection fields will be blank. The screenshots below are based on leadership views of the report. Trial teams will only be able to view their own trial data and **WILL NOT** be able to compare data across trials.

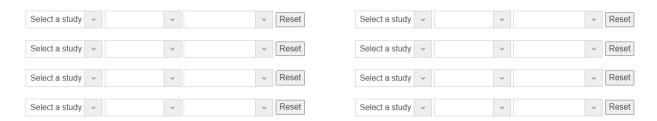

1. Select the trial first and then proceed in entering the year and the quarter of interest.

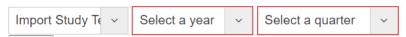

*Note:* The year and the quarter used can be trial specific and does not need to be the same if more than one trial is selected. The data is cumulative up to the year and quarter that is selected.

**Demographic Comparative Graph Report:** Each bar chart represents each trial based on the period selected. There is also a table below with each row representing each trial with the values displayed.

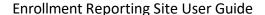

#### August 2024

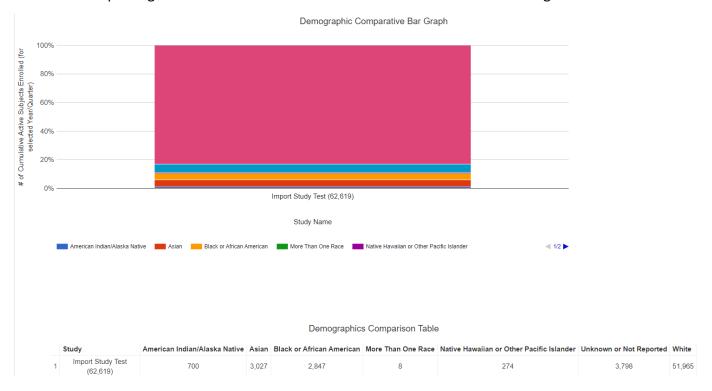

#### **NIH Collaboratory Program Reports**

This report allows the Study Coordinator to view aggregate data for all trials in which they have access using the study status field as a filter. The aggregate data will be based on when the report is generated. The study status information is based on the standard phases that the trial trials moves through. If you are responsible for more than one trial, all trials with the same study status will be aggregated in the report.

Select NIH Collaboratory Program Reports in the left column of the Health Equity Dashboard page.

# Health Equity Dashboard Demographic Comparative Graphs NIH Collaboratory Program Reports

**Selection Control:** You can filter by any of the available status options by clicking on the search bar. It is possible to select more than one study status or leave the filter selection blank. If you leave the status selection field blank, the report that is run will select all of the study statuses.

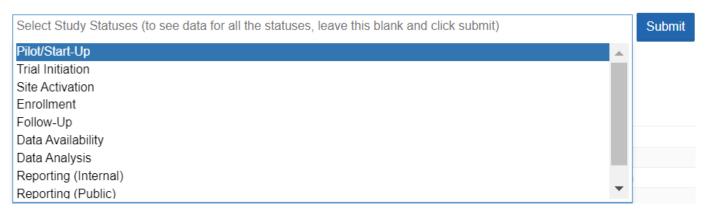

Once the selection is made, a table will appear indicate which trial currently is included in the filter study status that was selected. In the left hand-side of the screen, you can also generate a PDF of the report.

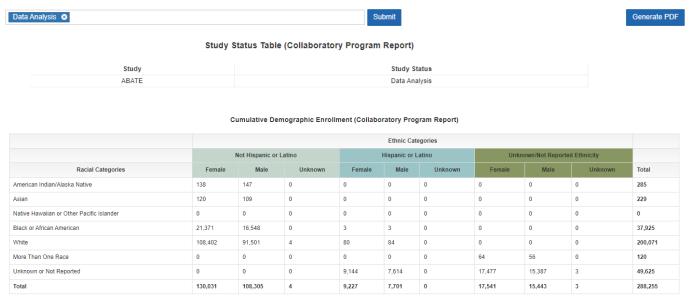

2024-08-08 21:30:38 UTC

Sex Breakdown (Collaboratory Program Report)

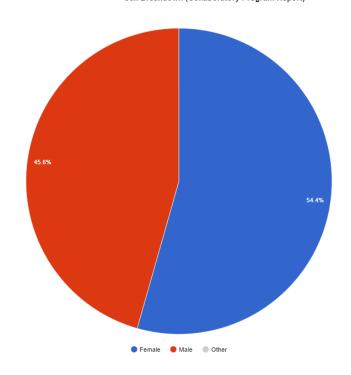

2024-08-08 21:30:38 UTC

#### Racial Breakdown (Collaboratory Program Report)

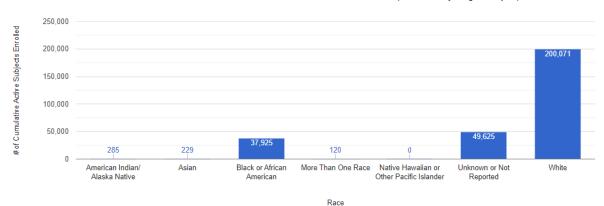

2024-08-08 21:30:38 UTC

Ethnicity Breakdown (Collaboratory Program Report)

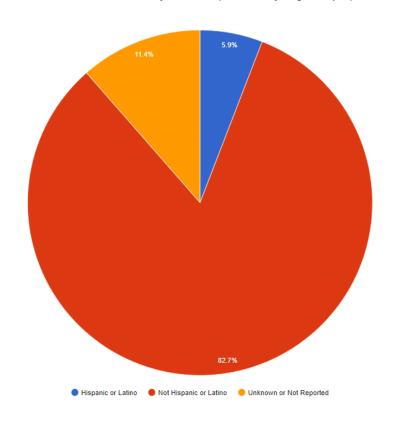

2024-08-08 21:30:38 UTC

Note: Reports will be labeled Collaboratory Program Reports regardless of how many trials are being included in the report.